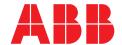

# **COM600** series **5.1**

# Operator's Manual

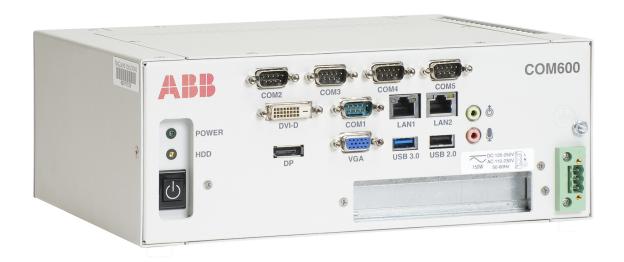

Issued: 28.3.2018 Version: G/28.3.2018

# Operator's Manual

# **Contents:**

| 1. | Abou                                                                                   | t this manual                                                                                                    | 5                                |
|----|----------------------------------------------------------------------------------------|----------------------------------------------------------------------------------------------------|----------------------------------|
|    | 1.1.<br>1.2.<br>1.3.<br>1.4.<br>1.5.<br>1.6.<br>1.7.<br>1.8.<br>1.9.<br>1.10.<br>1.11. | Copyright Disclaimer Conformity Trademarks General information Document conventions Use of symbols Terminology Abbreviations Related documents Document revisions                                                                                                    | 5<br>6<br>6<br>6<br>8<br>8       |
| 2. | Intro                                                                                  | duction                                                                                                    | 10                               |
|    | 2.1.<br>2.2.<br>2.3.                                                                   | General information about the COM600 series  COM600 product series variants and rationale  Overview of COM600                                                                                                    | 10                               |
| 3. | Web                                                                                    | Human Machine Interface operations                                                                                                    | 12                               |
|    | 3.1.<br>3.2.<br>3.3.<br>3.4.<br>3.5.                                                   | General information about WebHMI  Predefined user account  User management  3.3.1. Access permissions  3.3.2. Adding new users  3.3.3. Modifying user properties  3.3.4. Changing user's password  3.3.5. Changing user language  Connecting WebHMI to the COM600 computer  Substation and communication structures | 12<br>12<br>14<br>14<br>15<br>15 |
|    | 3.6.                                                                                   | 3.5.1. Substation structure                                                                                                    | 17<br>18<br>19<br>20             |
|    |                                                                                        | 3.6.4. Operator place                                                                                                    | 23<br>24<br>26<br>27<br>28       |
|    | 3.7.                                                                                   | Alarms                                                                                                    | 31                               |

|     |       | 3.7.1. General information about alarms | 31 |
|-----|-------|-----------------------------------------|----|
|     |       | 3.7.2. Monitoring and handling alarms   |    |
|     |       | 3.7.3. Acknowledging alarms             |    |
|     |       | 3.7.4. Filtering alarms                 | 32 |
|     |       | 3.7.5. Alarm footer                     | 33 |
|     | 3.8.  | Events                                  | 34 |
|     |       | 3.8.1. General information about events | 34 |
|     |       | 3.8.2. Monitoring and handling events   | 34 |
|     |       | 3.8.3. Filtering events                 | 35 |
|     | 3.9.  | Data Historian                          | 36 |
|     | 3.10. | Disturbance data upload                 | 37 |
|     |       | 3.10.1. Disturbance recordings          | 37 |
|     | 3.11. | Parameter setting                       | 39 |
|     |       | 3.11.1. Changing parameters             | 39 |
|     | 3.12. | Measurements                            | 42 |
|     |       | 3.12.1. Viewing measurements            | 42 |
|     |       | Viewing fault records                   |    |
|     | 3.14. | Viewing substation summary table        | 46 |
| 4.  | Appe  | ndix 1                                  | 47 |
|     | 4.1.  | Single Line Diagram symbols             | 47 |
| 5.  | Appe  | ndix 2                                  | 51 |
|     | 5.1.  | Quality values in Event and Alarm Lists | 51 |
| Ind | ex    |                                         | 53 |

# 1. About this manual

# 1.1. Copyright

This document and parts thereof must not be reproduced or copied without written permission from ABB, and the contents thereof must not be imparted to a third party, nor used for any unauthorized purpose.

The software or hardware described in this document is furnished under a license and may be used, copied, or disclosed only in accordance with the terms of such license.

# Warranty

Please inquire about the terms of warranty from your nearest ABB representative.

http://www.abb.com/substationautomation

# 1.2. Disclaimer

The data, examples and diagrams in this manual are included solely for the concept or product description and are not to be deemed as a statement of guaranteed properties. All persons responsible for applying the equipment addressed in this manual must satisfy themselves that each intended application is suitable and acceptable, including that any applicable safety or other operational requirements are complied with. In particular, any risks in applications where a system failure and/ or product failure would create a risk for harm to property or persons (including but not limited to personal injuries or death) shall be the sole responsibility of the person or entity applying the equipment, and those so responsible are hereby requested to ensure that all measures are taken to exclude or mitigate such risks.

This product is designed to be connected and to communicate information and data via a network interface, which should be connected to a secure network. It is sole responsibility of person or entity responsible for network administration to ensure a secure connection to the network and to establish and maintain any appropriate measures (such as but not limited to the installation of firewalls, application of authentication measures, encryption of data, installation of anti virus programs, etc) to protect the product, the network, its system and the interface against any kind of security breaches, unauthorized access, interference, intrusion, leakage and/or theft of data or information. ABB is not liable for damages and/or losses related to such security breaches, unauthorized access, interference, intrusion, leakage and/or theft of data or information.

This document has been carefully checked by ABB but deviations cannot be completely ruled out. In case any errors are detected, the reader is kindly requested to notify the manufacturer. Other than under explicit contractual commitments, in no event shall ABB

be responsible or liable for any loss or damage resulting from the use of this manual or the application of the equipment.

# 1.3. Conformity

This product complies with the directive of the Council of the European Communities on the approximation of the laws of the Member States relating to electromagnetic compatibility (EMC Directive 2004/108/EC) and concerning electrical equipment for use within specified voltage limits (Low-voltage directive 2006/95/EC). This conformity is the result of tests conducted by ABB in accordance with the product standards EN 50263 and EN 60255-26 for the EMC directive, and with the product standards EN 60255-1 and EN 60255-27 for the low voltage directive. The product is designed in accordance with the international standards of the IEC 60255 series.

# 1.4. Trademarks

ABB is a registered trademark of ABB Group. All other brand or product names mentioned in this document may be trademarks or registered trademarks of their respective holders.

# 1.5. General information

This manual provides information on Grid Automation Controller COM600 (later referred to as COM600) Web Human Machine Interface (WebHMI). Information in this manual is intended for operators using the WebHMI.

### 1.6. Document conventions

The following conventions are used for the presentation of material:

- The words in names of screen elements (for example, the title in the title bar of a window, the label for a field of a dialog box) are initially capitalized.
- Capital letters are used for the name of a keyboard key if it is labeled on the keyboard. For example, press the ENTER key.
- Lowercase letters are used for the name of a keyboard key that is not labeled on the keyboard. For example, the space bar, comma key, and so on.
- Press CTRL+C indicates that you must hold down the CTRL key while pressing the C key (to copy a selected object in this case).
- Press ESC E C indicates that you press and release each key in sequence (to copy a selected object in this case).
- The names of push and toggle buttons are boldfaced. For example, click **OK**.
- The names of menus and menu items are boldfaced. For example, the **File** menu.

- The following convention is used for menu operations: MenuName > Menu-Item > CascadedMenuItem. For example: select File > New > Type.
- The **Start** menu name always refers to the **Start** menu on the Windows taskbar.
- System prompts/messages and user responses/input are shown in the Courier font. For example, if you enter a value out of range, the following message is displayed:

Entered value is not valid. The value must be 0 - 30 .

• You can be asked to enter the string MIF349 in a field. The string is shown as follows in the procedure:

**MIF349** 

• Variables are shown using lowercase letters:

sequence name

# 1.7. Use of symbols

This publication includes warning, caution, and information icons that point out safety-related conditions or other important information. It also includes tip icons to point out useful information to the reader. The corresponding icons should be interpreted as follows.

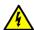

The electrical warning icon indicates the presence of a hazard which could result in electrical shock.

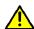

The warning icon indicates the presence of a hazard which could result in personal injury.

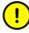

The caution icon indicates important information or warning related to the concept discussed in the text. It may indicate the presence of a hazard which could result in corruption of software or damage to equipment or property.

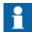

The information icon alerts the reader to relevant facts and conditions.

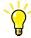

The tip icon indicates advice on, for example, how to design your project or how to use a certain function.

# 1.8. Terminology

The following is a list of terms associated with COM600 that you should be familiar with. The list contains terms that are unique to ABB or have a usage or definition that is different from standard industry usage.

| Term                          | Description                                                                                                    |
|-------------------------------|----------------------------------------------------------------------------------------------------|
| Alarm                         | An abnormal state of a condition.                                                                                                    |
| Alarms and Events; AE         | An OPC service for providing information about alarms and events to OPC clients.                                                          |
| Device                        | A physical device that behaves as its own communication node in the network, for example, protection relay.                               |
| Event                         | Change of process data or an OPC internal value. Normally, an event consists of value, quality, and timestamp.                            |
| Intelligent Electronic Device | A physical IEC 61850 device that behaves as its own communication node in the IEC 61850 protocol.                                         |
| OPC                           | Series of standards specifications aiming at open connectivity in industrial automation and the enterprise systems that support industry. |
| Property                      | Named data item.                                                                                                    |

# 1.9. Abbreviations

The following is a list of abbreviations associated with COM600 that you should be familiar with. See also 1.8, Terminology.

| Abbreviation | Description                                                       |
|--------------|-------------------------------------------------------------------|
| AE           | Alarms and Events                                                 |
| DO           | Data Object                                                       |
| GW           | Gateway, component connecting two communication networks together |
| WebHMI       | Web Human Machine Interface                                       |
| IEC          | International Electrotechnical Commission                         |
| IED          | Intelligent Electronic Device                                     |
| LAN          | Local Area Network                                                |
| SAB600       | Station Automation Builder 600                                    |
| SLD          | Single Line Diagram                                               |

# 1.10. Related documents

| Name of the manual                                                   | MRS number |
|----------------------------------------------------------------------|------------|
| COM600 User's Manual                                                 | 1MRS756125 |
| COM600 Operator's Manual                                             | 1MRS756705 |
| COM600 HMI Configuration Manual                                      | 1MRS756740 |
| COM600 Data Historian Operator's Manual                              | 1MRS756739 |
| COM600 Sequence Control Configuration Manual                         | 1MRS755001 |
| Master Protocols (Ethernet based) Configuration and Operation Manual | 1MRS758689 |
| Master Protocols (Ethernet based) Technical Reference Manual         | 1MRS758690 |
| Slave Protocols (Ethernet based) Configuration and Operation Manual  | 1MRS758691 |
| Slave Protocols (Ethernet based) Technical Reference Manual          | 1MRS758692 |
| DNP 3.0 Serial Master (OPC) User's Manual                            | 1MRS756567 |
| DNP 3.0 Serial Slave (OPC) User's Manual                             | 1MRS755495 |
| IEC 60870-5-101 Slave (OPC) User's Manual                            | 1MRS755382 |
| IEC 60870-5-101 Master (OPC) User's Manual                           | 1MRS756703 |
| IEC 60870-5-103 Master (OPC) User's Manual                           | 1MRS752278 |
| COM600 Logic Processor User's Manual                                 | 1MRS756738 |
| Modbus Serial Master (OPC) User's Manual                             | 1MRS756126 |
| Modbus Serial Slave (OPC) User's Manual                              | 1MRS756913 |

# 1.11. Document revisions

| Document version/date | Product revision | History          |
|-----------------------|------------------|------------------|
| A/13.2.2009           | 3.3              | Document created |
| B/6.11.2009           | 3.4              | Document revised |
| C/30.6.2011           | 3.5              | Document revised |
| D/31.5.2012           | 4.0              | Document revised |
| E/13.3.2015           | 4.1              | Document revised |
| F/24.5.2017           | 5.0              | Document revised |
| G/28.3.2018           | 5.1              | Document revised |

# 2. Introduction

# 2.1. General information about the COM600 series

The COM600 product series are versatile Substation Management Units that help realize smart substation and grid automation solutions in industrial and utility distribution networks.

They get deployed together with protection and control IEDs, substation devices such as RTUs, meters and PLCs in dedicated cabinets and switchgear.

The COM600 product is an all-in-one unit that functions as:

- Communication gateway
- Web Human Machine Interface (WebHMI)
- Automation controller
- Real-time and historical data management unit

The COM600 product series use process information and device data, acquired over Ethernet or serial communication protocol interfaces to execute specific substation functions and applications. Thus, they are critical building blocks to realize substation secondary system solutions and in the process solving diverse customer needs.

# 2.2. COM600 product series variants and rationale

To facilitate substation and grid automation solutions in IEC and ANSI market areas, a variant-based system similar to Relion® 615 and 620 series is being followed from COM600 5.0 release.

The main reasons for such an approach are the following:

- To ensure all COM600 product series features are advantageously used in end-customer projects in the medium voltage substation automation domain.
- To ensure an optimum feature set to be bundled together to realize specific applications required in IEC and ANSI market areas.
- To ensure a future-proof product approach.

This release then comprises of two variants, based on the primary intent or application are defined as follows:

- COM600S IEC COM600 for substation automation, analysis and data management (for IEC markets)
  - COM600S IEC is a substation automation, analyzer and data management unit that integrates devices, facilitates operations, manages communication and runs analysis applications pertinent to equipment or operations in utility or industrial distribution substations.
- COM600F ANSI COM600 as distribution automation controller (for ANSI markets)

COM600F is a dedicated distribution automation controller unit that runs distributed grid and feeder applications for ANSI power networks and inherits all core features of the COM600 series.

### 2.3. Overview of COM600

COM600 provides gateway functions for mapping signals between protection and control IEDs in industrial or utility substations and higher-level systems. It further includes an optional WebHMI that provides data and information from the substation to the users.

COM600 gathers data from protection and control IEDs and from process devices using different communication protocols. The supported protocols can be combined freely in one station computer, limited only by the number of hardware interfaces and the license. COM600 uses web technology to display data to different users in a professional and user-friendly manner. The web technology is further used to transfer information to a network control centre (NCC) or distributed control system (DCS).

COM600 benefits from the potential of the IEC 61850 standard by using the IEC 61850-6 substation configuration language (SCL) and IEC 61850-7 communications modeling regardless of protocol used. As the IEC 61850 data modeling is used for all communication protocols the gateway cross-reference is done in the same way regardless of the protocol, for example IEC 61850-8-1 or DNP3.

With the optional WebHMI, COM600 can be used for efficient substation visualization, monitoring, and control. The supported browsers are Microsoft Internet Explorer, Mozilla Firefox®, Opera and Google Chrome. Measured values from process devices are displayed on the WebHMI. Single-line diagrams can be used to view any available measured values from the process devices.

# 3. Web Human Machine Interface operations

# 3.1. General information about WebHMI

The Web Human Machine Interface (later referred to as WebHMI) interface consists of different views, a menu bar, and a tool bar.

You can choose between views by clicking the tabs on the left:

- **Substation**: Shows the substation structure.
- **Communication**: Shows the communication structure.
- Users: (Only administrator) Shows the user information. The administrator can manage users in this view.
- **Settings**: (If not administrator) Shows the user information. The user can change the password in this view.

The Menu bar contains the following functions:

- **General**: Shows device information.
- Single Line Diagram: Shows the Single Line Diagram view.
- **Events**: Shows the events list.
- **Alarms**: Shows the alarms list.
- **Data historian**: Shows the data historian information. (Optional feature)
- **Help**: Shows the WebHMI help.
- Logout

### 3.2. Predefined user account

The predefined **COM600** user account also works as a WebHMI administrator user account. It's not possible to modify it in any way from the WebHMI though. It cannot be deleted, it's not possible to change its user group and its password must always be changed from SAB600.

# 3.3. User management

# 3.3.1. Access permissions

COM600 has the following user levels:

- Viewer = Only allowed to view
- Operator = Authorized to make operations
- Engineer = Allowed to change IED parameters, but no operation rights
- Administrator = Full access

The administrator can add users and define access rights with the User Management tool.

The user levels of the selected user are displayed in the User Information view and they can be modified by the administrator.

The purpose of the user groups is mainly to provide customized user interfaces for different users.

| Functionality          | Viewers | Operators | Engineers | Administrators |
|------------------------|---------|-----------|-----------|----------------|
| SLD                    | х       | X         | х         | х              |
| <b>Control Dialogs</b> | view    | Х         | view      | Х              |
| Event list             | х       | Х         | Х         | Х              |
| Alarm list             | view    | Х         | view      | X              |
| User manage-<br>ment   | *1      | *1        | *1        | X              |
| Parameter set-<br>ting | view    | view      | X         | X              |
| Disturbance recording  | view    | X         | Х         | Х              |
| System supervision     | view    | Х         | Х         | Х              |
| Security Event<br>List |         |           |           | Х              |

X = Access enabled

\*1 = Can change own password

view = View-only

# Operating system access permissions using local browser

If enabled, in COM600 local browser, only administrator users are allowed to resize the WebHMI window, access COM600 files, launch and switch to other application, access Windows taskbar, and shut down COM600.

This is a configurable feature. For more information about configuring the access rights, see section *Operating system access permissions using local browser* in COM600 WebHMI Configuration Manual.

- When a non-administrator user logs in, or user logs out, the **Minimize**, **Maximize**, and **Close** buttons are not shown.
- The Windows taskbar is not shown.
- ALT-TAB, CTRL-ESC, and other Windows keys (such as Windows logo, logo + E...) are disabled.
- If the user presses CTRL-ALT-DEL, in the pop-up dialog only the **Cancel** button is enabled.

Table 3.3.1-1 Windows access permissions using local browser

| Function                    | Viewers | Operators | Engineers | Administrators |
|-----------------------------|---------|-----------|-----------|----------------|
| Resize WebHMI<br>Window     |         |           |           | Х              |
| Close WebHMI<br>Window      |         |           |           | X              |
| Access COM600 files         |         |           |           | X              |
| Launch other application    |         |           |           | X              |
| Switch to other application |         |           |           | X              |
| Access Windows<br>Taskbar   |         |           |           | X              |
| Shut down<br>COM600         |         |           |           | X              |

X = Access enabled

blank = No access

# 3.3.2. Adding new users

The administrator can add users in the Add User window.

To add a new user:

- 1. Click the **Users** tab on the left.
- 2. Select Add User.
- 3. Type in a new user name. The length of the user name can be 1 99 characters and it can only contain characters a z and 0 9.
- 4. Type in a password and confirm it. The length of the password can be 9 99 characters and it can only contain characters a z and 0 9.
- 5. Select a user group from the drop-down menu.
- 6. Click **Apply** to save the user information.

# 3.3.3. Modifying user properties

The administrator can modify user information by using the toolbar on top of the User Information view.

To remove a user:

- 1. Click the **Users** tab on the left.
- 2. Select the user you want to remove.
- 3. Click **Remove User** and confirm by clicking **OK**.

To change a user's user group:

- 1. Click the **Users** tab on the left.
- 2. Select the user whose user group you want to change.
- 3. Click Change User Group.
- 4. In the **Change User's Group** view, select a new group from the drop-down menu.
- 5. Click Apply.

# 3.3.4. Changing user's password

To change the password (administrator):

- 1. Click the **Users** tab on the left.
- 2. Select the user whose password you want to change.
- 3. Click Change password.
- 4. Type in a new password and confirm it.
- 5. Click Apply.

To change your own password:

- 1. Click the **Settings** tab on the left.
- 2. Click Change password.
- 3. Type in the old password.
- 4. Type in a new password and confirm it.
- 5. Click Apply.

# 3.3.5. Changing user language

To change your own language settings:

- 1. Click the **User** or **Settings** tab on the left.
- 2. Click Change Language.
- 3. Select "User Interface Language" to use.
- 4. Select "Culture" to use (determines date and time formats).
- 5. Click **Apply**. Can also click **Use Default Settings** to go back to the default COM600 settings.

# 3.4. Connecting WebHMI to the COM600 computer

To connect WebHMI to the COM600 computer:

- 1. Open the web browser.
- 2. Type in the host name (or IP address, but prefer host name) of the COM600 computer. (In local use, the computer desktop has a special browser.)
- 3. Depending on the browser, you may receive a warning about the COM600 web site certificate. This is normal and you can still proceed to the site. Some browsers allow you to add the COM600 site to the trusted site list, to suppress the certificate notifications
- 4. A login window opens. Type in the password and log in.

# 3.5. Substation and communication structures

#### 3.5.1. Substation structure

You can open the substation view of WebHMI by clicking on the **Substation** tab on the left. The substation structure displays the substation and voltage level objects, bays and IEDs, and their functions.

You can see the status of the IEDs in the substation structure. If there is a problem in communication, there is a red cross next to the IED.

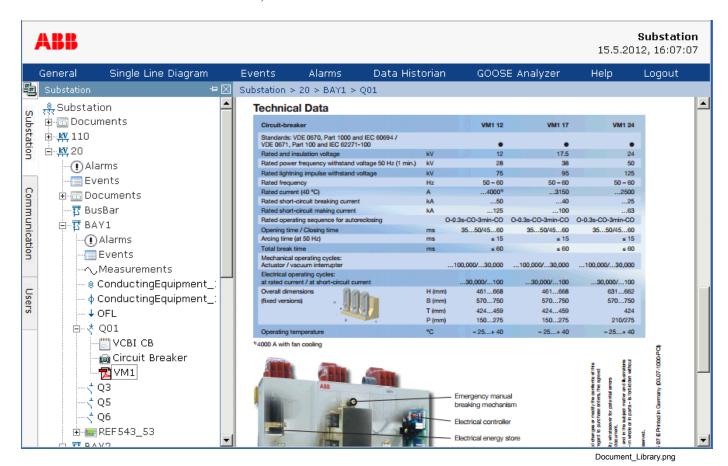

Figure 3.5.1-1 The substation view to WebHMI

### Alarm and event information

By clicking the voltage level and bay objects, you can access their specific alarm lists. To look at a list of events, click **View Events** above the Persisting Alarms list.

### **IED** information

By clicking the IED objects you can view their communication status and information on diagnostic counters. Below each IED in the substation structure you can click **Disturbances**, **Parameters**, **Measurements**, or **IED Web server** to access the corresponding data.

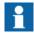

It depends on the IED configuration, whether Disturbances, Parameters, Measurements, IED Web server, or fault records are shown in the substation structure.

# **Document library**

Documents that are added to the document library and referenced to substation objects in the configuration phase, can be accessed from the sustation tree view. Document links are shown either below the **Documents** node or directly below the primary equipment objects.

### 3.5.2. Communication structure

You can open the communication view of WebHMI by clicking on the **Communication** tab on the left. The communication structure is displayed in the window on the left. In the communication structure you can see the OPC Server, communication channel objects and the IEDs.

You can see the status of the IEDs in the communication structure. If there is a problem in communication, there is a red cross next to the IED.

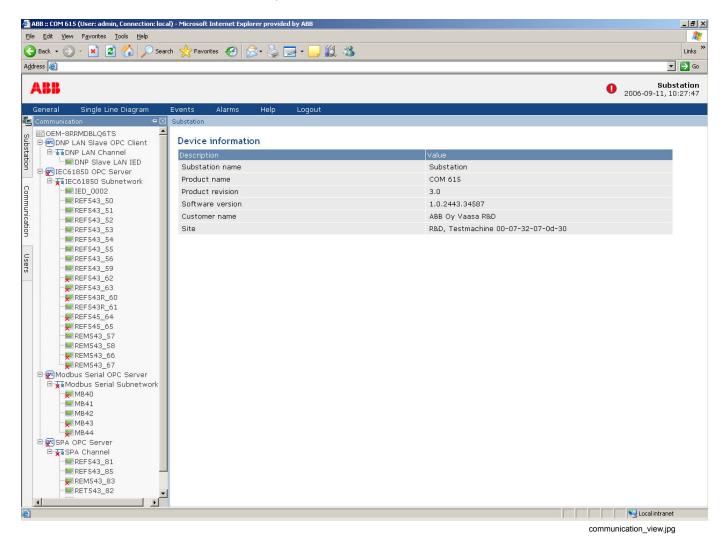

Figure 3.5.2-1 The communication view to WebHMI

# 3.5.3. Device and diagnostics information

By clicking the computer name at the top of the structure, the system information, such as the hardware and software versions, is displayed in the window on the right side of the tree. Some rudimentary hardware and performance diagnostics are also shown.

| System Information           |                |  |  |
|------------------------------|----------------|--|--|
| Description                  | Value          |  |  |
| Product name                 | COM600         |  |  |
| Product version              | 5.0            |  |  |
| License version              | 5.0            |  |  |
| Software version             | 5.0.6151.18520 |  |  |
| Customer name                | *******        |  |  |
| Site                         | COM600 5.0 HW  |  |  |
| System Diagnostics           |                |  |  |
| Description                  | Value          |  |  |
| CPU Usage                    | 0,13 %         |  |  |
| CPU Package Temperature (°C) | 38             |  |  |

37 | 37 | 35 | 36 Physical Memory Total (MB) 8 070 Physical Memory Available (MB) 6 342 Disk Total (MB) 118 285 Disk Free (MB) 101 189 Disk Read (B/s) 0 Disk Write (B/s) 0 Disk Temperature (°C) 38 Network Received [Remote] (B/s) 0 Network Sent [Remote] (B/s) 0 7 100 Network Received [Local] (B/s) Network Sent [Local] (B/s)

System\_and\_diagnostics\_information.png

Figure 3.5.3-1 Device diagnostic information

By clicking the OPC Server object name, corresponding device information is displayed on the right. You can view device diagnostics information of the whole subnetwork by clicking the subnetwork object. To see the communication status or diagnostic counter information of individual devices, click the IED objects.

# 3.6. Single Line Diagram

# 3.6.1. General information about Single Line Diagram

A Single Line Diagram (SLD) is a graphical user interface presenting process objects (primary devices) of the substation as graphical symbols. WebHMI updates the SLD and the substation and communication structures at regular intervals. A sample SLD is shown in Figure 3.6.1-1.

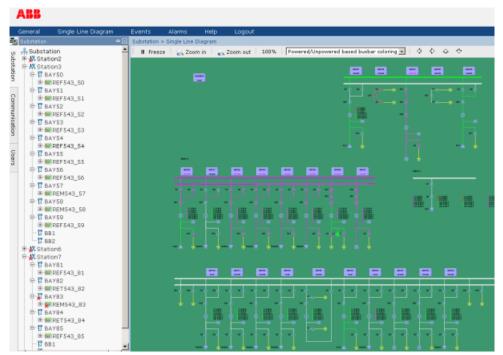

SLD example.png

Figure 3.6.1-1 An example of the Single Line Diagram

The Single Line Diagram symbols are explained in detail in Appendix 14.1, Single Line Diagram symbols.

# 3.6.2. Multiple SLD views

The main SLD (**Master View** or **Substation View**) is opened from the Single Line Diagram link in the WebHMI toolbar, or by clicking the substation object in the substation tree. If a **Substation View** has been defined, it will be displayed. Otherwise the **Master View** will be shown.

Voltage level and bay SLD can be opened in the substation tree by clicking their names in the tree (V1, H1, H2, and so on). The bay SLD can be also be opened by clicking the bay local/remote symbol in the substation or voltage level SLD.

#### 3.6.3. Switch Device Control

Switches (circuit breakers, disconnectors) can be operated using the Switch Device Control dialog.

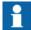

Only operators and administrators are allowed to control the switches.

#### COM600 series 5.1

### Operator's Manual

The station and bay local/remote switch must be in a position which allows it to be controlled with WebHMI. The target switch device must also support the operation and it must be configured properly.

To control a switch device (for example circuit breaker), click the object in the single line diagram. The **Switch Device Control** dialog opens.

The **Switch State** tab displays information on the substation, voltage level, and bay under operation and the object name of the switch device. Also status information for example on the interlockings and selection state of the object are displayed.

### To control a switch:

- 1. Select the control direction by clicking **Open** or **Close**.
- 2. Click **Operate** to activate the selection or **Cancel** to cancel the operation. Some of the buttons can be disabled depending on the state of the switch.

It is possible to perform a forced cancel operation. This is necessary for example if WebHMI is accidentally closed after you have activated a selection. Normally the object would stay in the selected position until timeout, and the object must be released if any operations have to be performed before timeout. To perform a forced operation, select the **Forced operation** tab of the Switch Device Control dialog and click **Cancel**.

To add, edit or delete web links, select the Web links tab and click Edit.

To close the Switch Device Control dialog, click **Exit**.

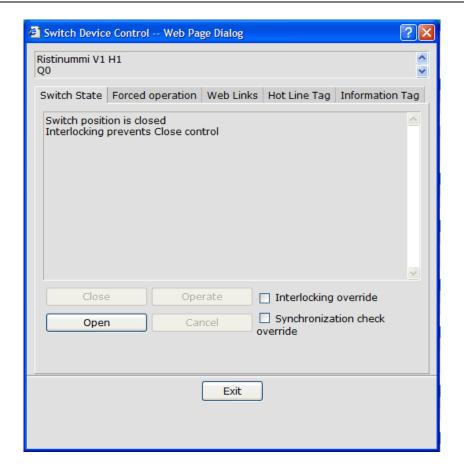

switch\_control.bmp

Figure 3.6.3-1 Switch Device Control dialog

If the IED supports interlocking and syncrocheck overriding, the check boxes for the override selection are shown. When the check box is selected, the IED is requested to execute the control command without the corresponding interlock or syncrocheck test.

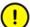

Overriding of interlock and synchrocheck tests can be dangerous. Only use the override option, if you are sure that the operation can be performed safely without the corresponding tests.

### Three-state switch

A Three-state switch combines two disconnectors into one visible symbol and control dialog. One of the disconnectors is connected to earth, the other (main) to the switch gear.

The Three-state switch can be closed (main disconnector closed), opened and earthed (earth disconnector closed). It is not possible to go directly from closed to earthed state, or the other way around, the switch must always be opened first.

When the switch is open it can be either closed or earthed. It is also not possible to control the switch when the state is bad or intermediate.

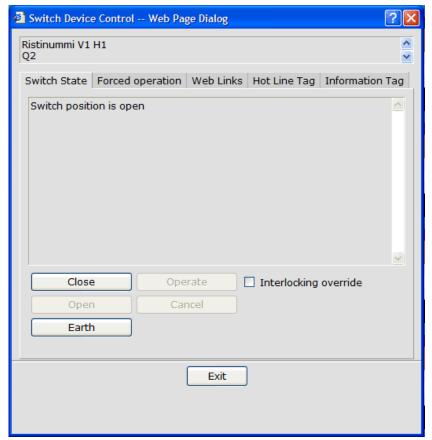

3\_state\_switch\_control\_open.bmp

Figure 3.6.3-2 The Three-state switch control dialog for Open state

### 3.6.4. Operator place

The operator place setting is common to all SLD control dialogs and lets the user change the allowed operator place for a device, either to "station", which allows controls from the local station, or to "remote", which allows controls from the remote location (NCC).

It will often be the case that this setting is shared among all the devices in a bay, so changing it for one changes it for the others as well.

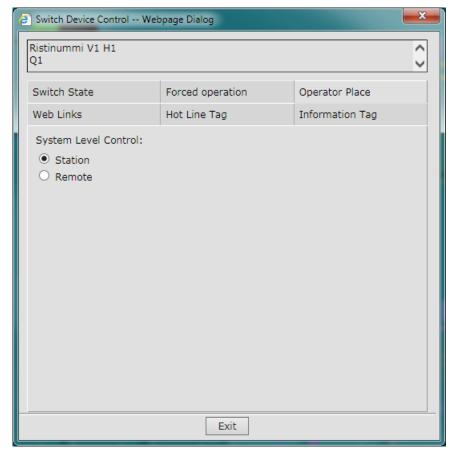

operator\_place.png

Figure 3.6.4-1 Operator place

# 3.6.5. Tagging

# 3.6.5.1. Hot Line Tag

Hot Line Tag is used to inform that the device is currently being worked on by a technician. By applying a Hot Line Tag to a switching device (for example, Circuit breaker), the device is blocked from open and close control from remote or local WebHMI. If Hot Line Tag is applied to Tap changer, raising and lowering, and operation modes are disabled.

To apply Hot Line Tag:

- Open Switch Device Control Dialog by clicking the object on the single line diagram.
- 2. Select the **Hot Line Tag** tab.
- 3. Enter a short caption into the Caption text box.
- 4. Enter a description of the Hot Line Tag.

- Enter a password with minimum length of four characters.
   The password is not required to be the same as the current user's password so that the password can be given to an authorized technician to remove the Hot Line Tag if needed.
- 6. Check **Block Status Update** to block any updates sent to remote, local WebHMI, or SCADA system.
- 7. Click **Apply** to apply Hot Line Tag.

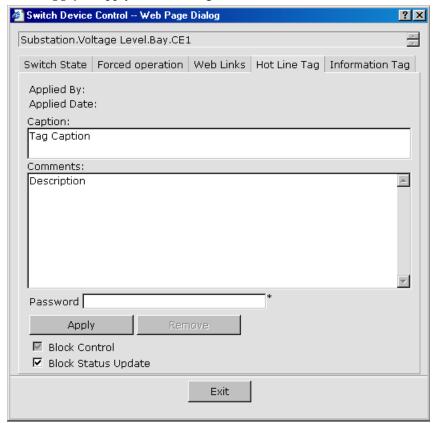

Hot\_Line\_Tag.bmp

Figure 3.6.5.1-1 Applying the Hot Line Tag

To remove the Hot Line Tag:

- Open Switch Device Control Dialog by clicking the object on the single line diagram.
- 2. Select the **Hot Line Tag** tab.
- 3. Enter the password.
- 4. Click **Remove** to remove the Hot Line Tag.

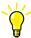

If you have forgotten your password, you can remove the tag using the COM600 default password *aEc2006rs*.

# 3.6.5.2. Information Tag

Information Tag is used to attach information to a switching device.

To apply Information Tag:

- 1. Open **Switch Device Control Dialog** by clicking the object on the single line diagram.
- 2. Select the **Information Tag** tab.
- 3. Enter a short caption into the Caption text box.
- 4. Enter a description of the Information Tag.
- 5. Click **Apply** to apply the Information Tag.

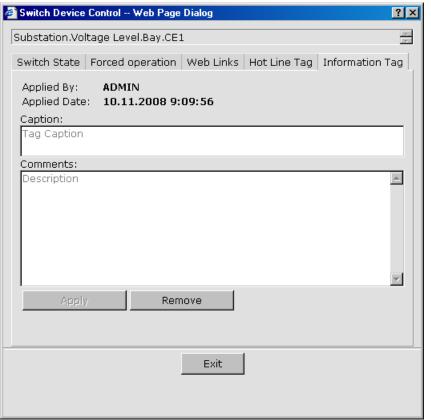

Information\_Tag.bmp

Figure 3.6.5.2-1 Applying the Information Tag

To remove the Information Tag:

- 1. Open **Switch Device Control Dialog** by clicking the object on the single line diagram.
- 2. Select the **Information Tag** tab.
- 3. Enter the password.
- 4. Click **Remove** to remove the Information Tag.

# 3.6.6. Tap Changer

Clicking a power transformer with tap changer opens a control dialog. In the dialog, you can monitor the voltage and the current tap changer position.

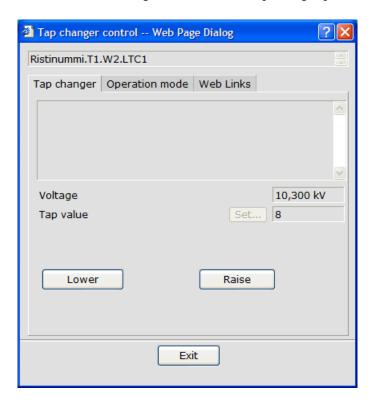

tap\_changer\_control.bmp

Figure 3.6.6-1 Tap Changer Control dialog

Depending on the device and the configuration, you can manually lower or raise the relative position of the tap changer, or assign a specific position by entering a numeric value.

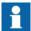

You must have the required user permissions to perform these changes, and local/remote switch must allow the operation. The tap changer must also be in manual operating mode.

The **Operation mode** tab shows the auto/manual and single/parallel operation modes of the tap changer. You can change the modes of the tap if you have the required user permissions. The operation modes must be supported by the IED support and allowed by the local/remote. If they are not, the options are not available in the dialog.

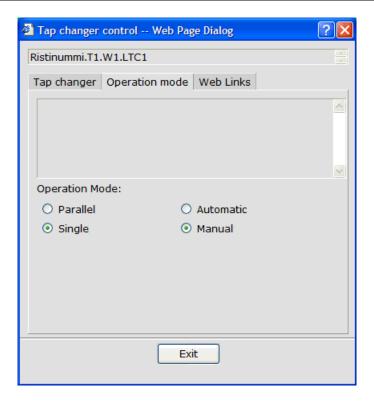

tap\_changer\_mode.bmp

Figure 3.6.6-2 Tap Changer Mode dialog

### **Hot Line Tag and Information Tag**

Hot Line Tag and Information Tag can also be applied to Tap Changer mode. For detailed information, see 3.6.5.1, Hot Line Tag and 3.6.5.2, Information Tag.

# 3.6.7. Capacitor Bank

You can operate Capacitor Banks using the control dialog available for a capacitor symbol in the SLD. The dialog allows you to turn the capacitor bank device on or off. The dialog enables the appropriate control buttons available for control based on the current status of the device.

The capacitor symbol should be connected to an appropriate ZCAP logical node during the SLD configuration. The ZCAP logical node offers two data objects: CapDS and DschBlk.

The CapDS data object must be defined under the ZCAP logical node. It is optional to have the DschBlk data object defined based on availability. The DschBlk.stVal data attribute signifies the blocking signal from the capacitor bank device due to discharge, and it is accounted only for turning on the capacitor device. When the blocking signal from the device is enabled, the control dialog disables the turn "on" button, thereby dis-

abling the device from being turned on. The ability to turn off the capacitor device should be available at all times.

The State tab in the dialog shows the current status of the capacitor bank device and the blocking signal from the device, if the signal exists. The blocking value is displayed only when its value is high or true.

Hot Line Tag and Information Tag can also be applied to the Tap Changer mode. For detailed information, see 3.6.5.1, Hot Line Tag and 3.6.5.2, Information Tag.

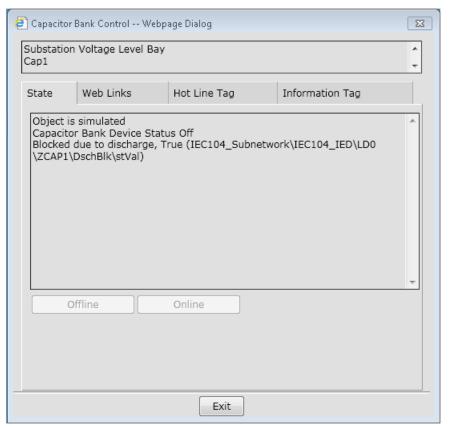

Capacitor\_Bank\_Control.png

Figure 3.6.7-1 Capacitor Bank Control dialog

# 3.6.8. Busbar coloring

Busbar coloring can be used to indicate the status of busbar sections in several different ways. It can indicate which busbar sections are powered, unpowered or in certain other states, or which voltage level each busbar section has, see Figure 3.6.8-1. Alternatively,

each voltage source can have a color that is used for sections they are connected to. Busbar coloring can also be used to indicate if two or more voltage sources form a loop.

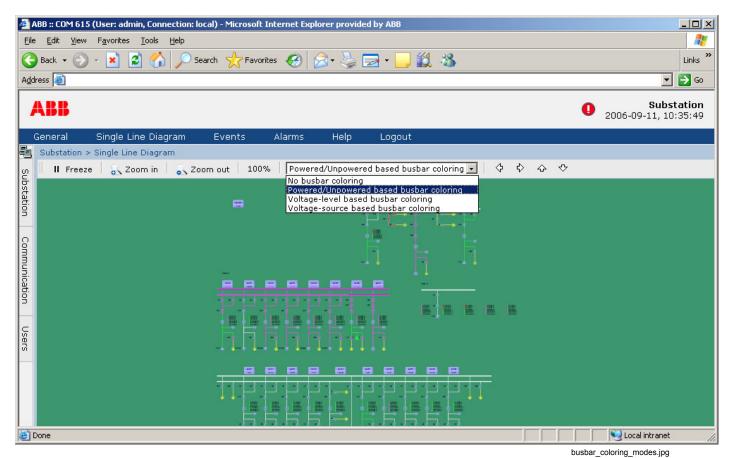

Figure 3.6.8-1 Busbar coloring drop-down menu

### **Busbar coloring modes**

Busbar coloring modes can be selected from the drop-down menu on the top of the Single Line Diagram View. There are four modes of busbar coloring:

- 1. **No busbar coloring.** All sections are displayed in a default color.
- 2. **Powered/Unpowered based busbar coloring.** One color is used for all powered sections.
- 3. **Voltage level-based busbar coloring.** Different voltage levels have different colors.
- 4. **Voltage-source based busbar coloring.** The coloring of powered sections depends on the voltage source.

### Loop detection

Loops can be shown by busbar coloring if loop detection is enabled in the SAB600 busbar coloring settings. The color used for loops can be configured there as well.

When loop detection is enabled, a button for toggling loop display will be added next to the busbar coloring dropdown menu. When the button has a red X symbol overlaid, loops are not displayed. To change that, just click the button again and the loops will be displayed.

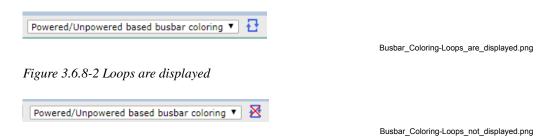

Figure 3.6.8-3 Loops are not displayed

# 3.7. Alarms

### 3.7.1. General information about alarms

The Alarm List displays a summary of the present alarm situation of the supervised process. Each alarm is presented as an alarm text line, which describes the cause of the alarm in the process. The alarm text line includes date, time, bay, device, object text, state, status, and quality.

The blinking symbol in the upper right corner of WebHMI indicates that there are unacknowledged alarms in the substation. There is also an audio alarm, if it has been enabled on workstation. By clicking the symbol, the Alarm view opens. When all alarms have been acknowledged, the alarm indicator disappears and the audio alarm stops.

For quality flag information and explanations of the flag meaning, see Appendix 25.1, Quality values in Event and Alarm Lists.

# 3.7.2. Monitoring and handling alarms

To monitor and handle alarms in the substation, click **Alarms** in the menu bar at the top of the screen. To view the alarms concerning a specific bay, click the appropriate object in the substation tree.

You can also filter the alarms concerning a specific voltage level or bay with the **Filter** function.

In the Persisting alarms list, you can see active alarms. The Fleeting alarms list displays a list of inactive unacknowledged alarms. The alarm list is continuously updated to present the actual state of the alarm signals.

To view the event list, click View events.

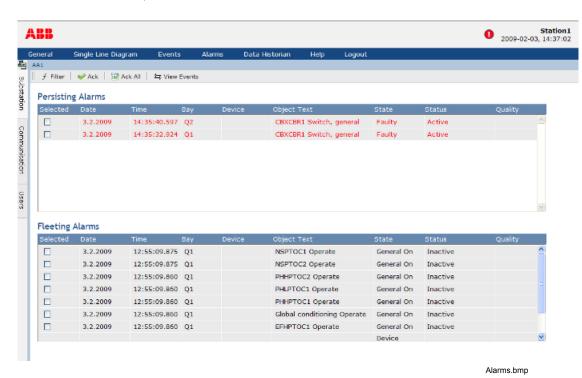

Figure 3.7.2-1 An example view of alarms

# 3.7.3. Acknowledging alarms

Click **Ack** to indicate that you have registered and identified the alarm. Acknowledging an alarm does not remove the alarm, but changes the alarm state. An acknowledged alarm is displayed in blue in the Persisting alarms list. Inactive alarms are displayed in the Fleeting alarms list.

To acknowledge alarms:

- 1. Select the check box of the alarms you want to acknowledge in the Alarms list.
- 2. Click **Ack** on the menu bar.
- 3. To acknowledge all alarms at the same time, click Ack all.

# 3.7.4. Filtering alarms

Filters can be used when you want to display only specific information.

To filter alarms:

- 1. Click **Filter** in the toolbar of the Alarms view. A window displaying the substation structure opens.
- 2. Click the object whose alarms you want to view. Now the Alarms list displays only the alarms of the object that was selected, and the objects below it.

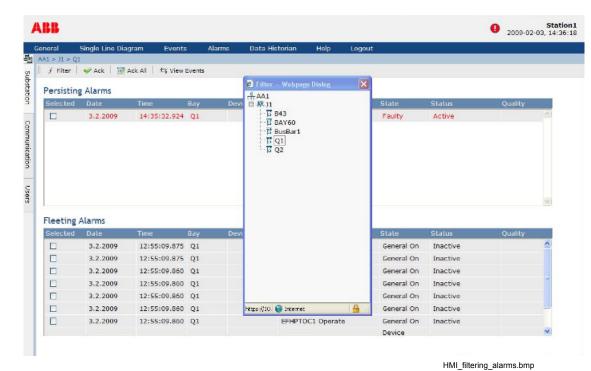

Figure 3.7.4-1 An example view of filtering alarms

3.7.5. Alarm footer

The alarm footer appears at the bottom of the WebHMI. It shows three alarm rows and you can scroll it to view all alarms.

The alarms are color-coded:

- Red: active alarms
- Black: inactive alarms
- Light blue: acknowledged alarms

The alarms are sorted by severity and alarm time. You can close the alarm footer from the upper left corner of the footer, or by clicking **Toggle Alarm Footer** in the Alarms list in the toolbar.

To acknowledge an alarm, click the alarm row and then click **OK** to confirm.

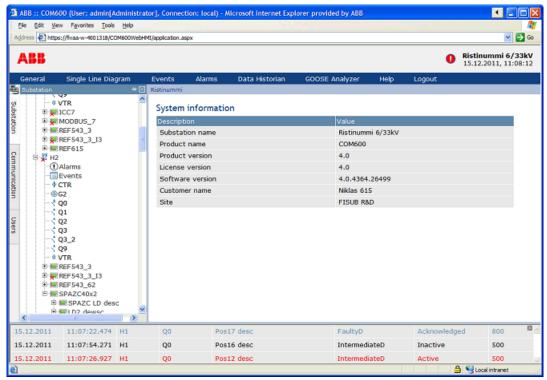

alarm\_footer.png

Figure 3.7.5-1 Alarm footer

### 3.8. Events

### 3.8.1. General information about events

With the Event List you can monitor the information about events that have occurred in the system. The event list header shows the range of available events. You can also receive information about activities carried out by other users, operations of objects, acknowledging of alarms, logging in, and so on. The Events list includes the following information: date, time, bay, device, object text, event, and quality.

For quality flag information and explanations of the flag meaning, see Appendix 25.1, Quality values in Event and Alarm Lists.

# 3.8.2. Monitoring and handling events

You can monitor the events of the substation by clicking **Events** in the command bar at the top of the screen. To monitor the events of specific bays, click the appropriate object in the substation tree. The event list is updated automatically.

In the Events list you can:

- filter the events concerning a specific voltage level or bay with the **Filter** function. You can filter events according to event type, object text value, event text value, or severity. The event types are configured in SAB600.
- stop the updating of the event list by clicking **Freeze**. To resume the flow of events, click **Continue**.
- save events locally on your computer by clicking **Save**. Specify a start and stop date of the events to be saved, as well as a delimiter for the saved data. The list is saved in .csv format and can be opened in MS Excel.
- change the number of alarms displayed on the list by selecting the number from the drop-down list.
- change the order in which the events are displayed with the up and down arrows. By default the events are shown from newest to oldest.
- navigate in the event list with the arrow buttons. You can go to the newest events, the previous events, the next events, or the oldest events. Click **Goto Day** to navigate to a specific date.

To view the alarms list, click View alarms.

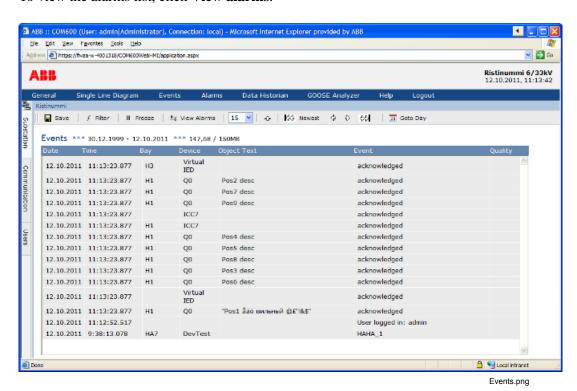

Figure 3.8.2-1 An example view of events

# 3.8.3. Filtering events

Filters can be used when you want to display only specific events.

To filter events:

- 1. Click **Filter** in the toolbar of the Events view. A **Filter** dialog displaying the filtering conditions opens.
- 2. Select one or several filtering conditions. If you select more than one condition, only events matching all the conditions are included in the results.

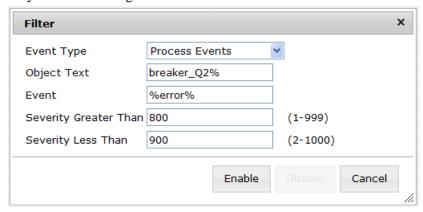

filter dialog.png

Figure 3.8.3-1 An example of filtering conditions

Click Enable to activate the filter, or click Cancel to close the dialog without changes
to the filter. When the filter is activated, the Filter button in the toolbar is red.
To disable the filter, click Disable.

The event filter types are configured in SAB600. For more information, see COM600 WebHMI Configuration Manual.

### 3.9. Data Historian

The COM600 data historian is a real-time database designed and optimized for process information management and extensive history recording. The data historian is based on ABB's cpmPlus Knowledge Manager software. It combines the benefits of an easy-to-use real-time database with industrial reliability, performance, and real-time functionality to provide an excellent platform for process information management.

The data historian can be used for accurate process performance monitoring by following process and equipment performance calculations with real-time and history values. Better understanding of the process behaviour by joining time-based process measurements with production and maintenance events helps the user to understand the process dynamics. It further provides required information for learning how to keep the process running. High performance and reliability, together with maintenance-free operation, provide a solid platform for trending.

The optional data historian functionality offers means of storing, analyzing and presenting process data.

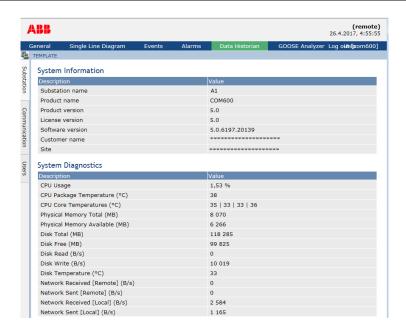

HMI\_Data\_Historian\_menu.bmp

Figure 3.9-1 Data Historian menu item shown in WebHMI

For more information about configuring the data historian, see section Configuring Data historian in COM600 User's Manual. For information about the actual usage of data historian information, see COM600 Data Historian Operator's Manual.

## 3.10. Disturbance data upload

### 3.10.1. Disturbance recordings

Most of the IEDs are equipped with a Disturbance recording function that locally stores the values of currents, voltages, frequencies, and binary signals in a disturbance file before, during, and after a protection event. These disturbance files are copied to the COM600 computer automatically, if the function has been configured in SAB600.

You can see the list of disturbance recordings by clicking on **Disturbances** below the desired IED in the substation structure.

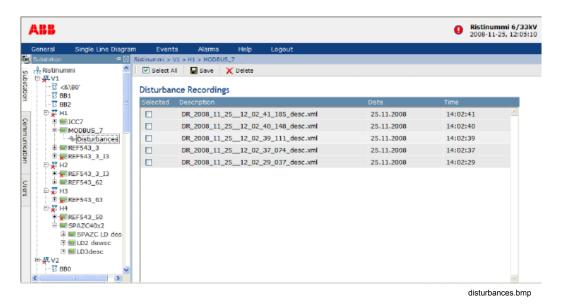

Figure 3.10.1-1 Example view of disturbance recordings

The disturbance recordings list shows you the description, date, and time of the disturbance. To save disturbance recordings, select the check-box of the corresponding recording and click **Save**. The recordings are saved in COMTRADE format into a .zip file. To delete disturbance recordings from the COM600 computer, select the check-box of the corresponding recording and click **Delete**.

The **Select All** button inverts the current selection as follows:

- If no recordings are selected = Selects all recordings
- If all recordings are selected = Unselects all recordings

#### Disturbance record viewer

COM600 includes a Wavewin disturbance record display and analysis software for local use in COM600. When the recordings page is opened locally in COM600, the **View** 

button is shown on each recording row. To launch Wavewin for the corresponding recording, click the **View** button. For more information, see the Wavewin help.

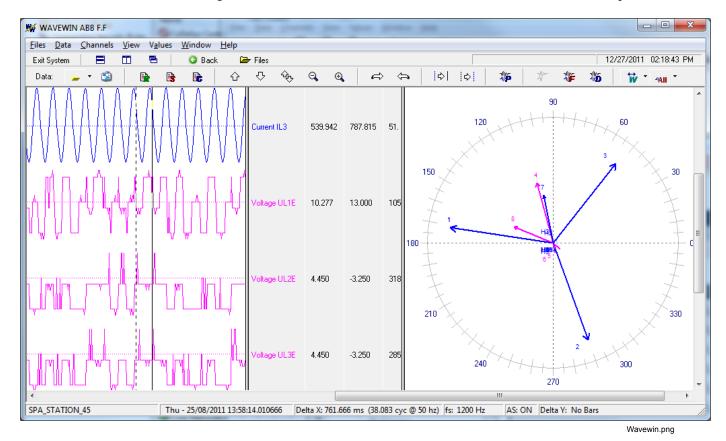

Figure 3.10.1-2 Wavewin disturbance record display and analysis software

## 3.11. Parameter setting

## 3.11.1. Changing parameters

You can view parameter information by clicking on **Parameters** below the desired IED in the substation structure, if this functionality is supported by the IED. In this view, you can also change parameter settings.

Click the icon next to the parameter to open the corresponding help text for each parameter.

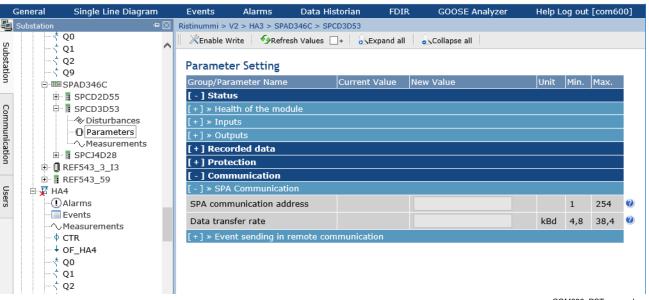

COM600\_PST\_example.png

Figure 3.11.1-1 An example of the Parameter Setting view

To change parameter settings:

- 1. Click **Enable Write** on the top of the **Parameter Setting** view.
- 2. Select a new value from the drop-down menu or type in a value in the **New Value** field.

If the new values are accepted, the background of the modified parameters turns green. If the new values are incorrect, a message "Some settings are not in correct range" is displayed and the background of the modified parameters turns red. Type in values that are in the correct value range. To apply changes, click **Write to IED**.

- 3. To manually update the values, click **Refresh Values**. Note that normally Refresh Values will only affect the visible parameters to make the operation faster. In order to update also hidden (collapsed) parameters, click the "+" checkbox next to the button. This will cause all parameters to be read, but will take longer to perform. This checkbox setting is also used when parameters are refreshed automatically, which happens when the setting group is changed and the changes are rejected.
- 4. After you have made all necessary changes, simply click **Disable Write** if the IED has not been configured with a store option.
  - If the IED has been configured with a store option, then either Commit or Reject must be used instead. Choosing **Commit** will store the parameter changes permanently to the IED non-volatile memory. Choosing **Reject** will either cause the parameter changes to be reverted directly if the IED supports that, or they are only saved

temporarily, and will be lost after next reset of the IED. Generally the IEC 61850 IEDs support full Reject functionality, while older models do not.

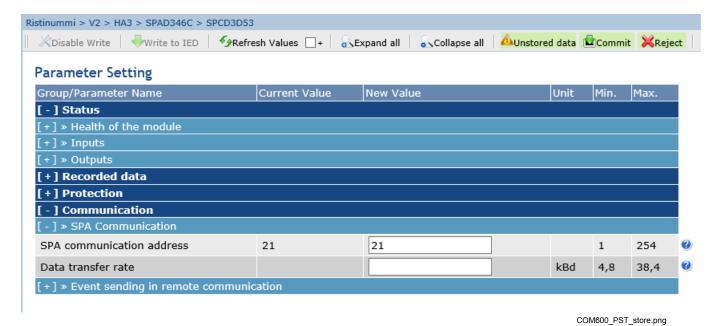

Figure 3.11.1-2 Parameter setting – store parameters

i

When writing parameters to REF542plus:

- Parameter value changes are not activated immediately
  when you click Write to IED, but only after you have
  stored the values permanently by clicking Commit
  afterwards. If you chose Reject instead the changes are
  only temporary. If the Store parameter is not specified in
  the COM600 configuration for REF542plus, then the
  Commit and Reject buttons will not appear, and the
  changes will only be temporary.
- Parameter Set selection restores the old value until the new value has been stored permanently or temporarily.

### IEC 61850 setting groups and parameters

Certain IEC 61850 parameters are assigned to setting groups. These parameters can have different values in different groups. Parameters belonging to a setting group have the # character as a prefix in the name. You can view the parameters of each group by selecting the Setting group number from the drop-down menu. The currently active Setting group number in the IED is indicated with an asterisk (\*) in the **Setting Group** drop-down list.

To change the parameter values in a setting group:

- 1. Select the **Setting Group** to be edited.
- 2. Click **Enable Write** on the top of the **Parameter Setting** view.
- 3. Enter the new values for the parameters.
- 4. Write the changed parameter values to IED by clicking **Write to IED**.
- 5. Store the parameter changes permanently to IED by clicking **Commit**.

The active setting group in the IED is changed with the Active Setting Group parameter. To change the parameter follow steps 2 - 5.

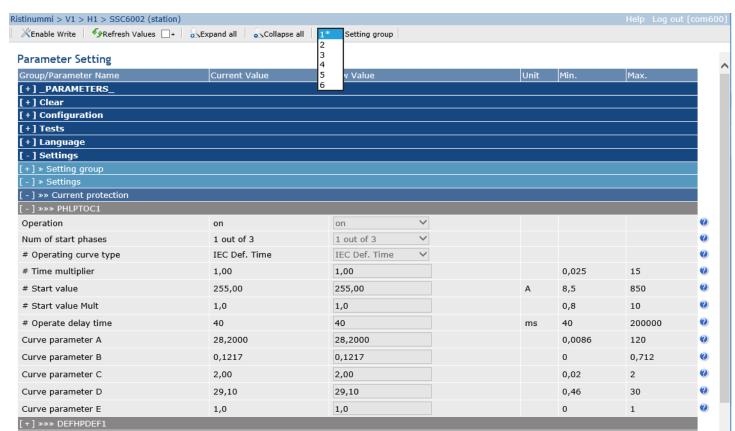

COM600\_PST\_setting\_group.png

Figure 3.11.1-3 Selecting a setting group

### 3.12. Measurements

### 3.12.1. Viewing measurements

To view measurement information, click **Measurements** below the desired object in the substation structure. Measurements can be found below bay and IED objects. WebHMI updates the measurement information automatically.

Bay measurements can only be found when they have been configured in SAB600.

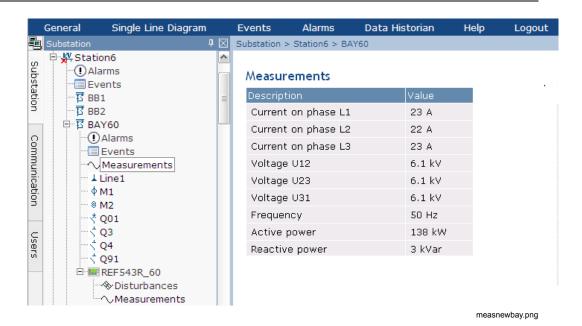

Figure 3.12.1-1 Bay measurements

IED measurements share the same measurement configuration as the bay object. However, only measurements originating from the IED are shown. If bay measurements are not configured, IED measurements are populated automatically.

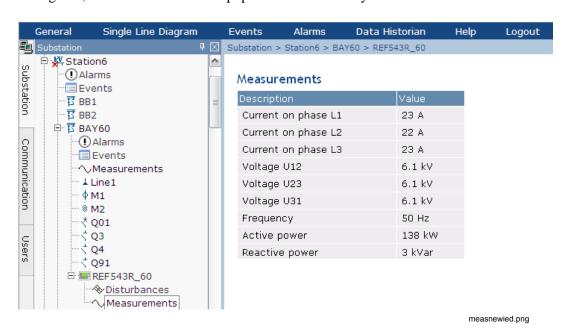

Figure 3.12.1-2 IED measurements

## 3.13. Viewing fault records

Viewing of fault records is supported for the ABB 611 and 615 series IEDs. 615 series IEDs store the records of the latest fault events. You can analyze recent power system events with the records.

Each fault record is marked with an up-counting fault number and a time stamp that is taken from the beginning of the fault. The amount of information in a fault record depends on the product and the IED configuration.

To view a list of available fault records, select **Fault record** from the IED node in the Substation tree.

To view a certain record, select it from the list.

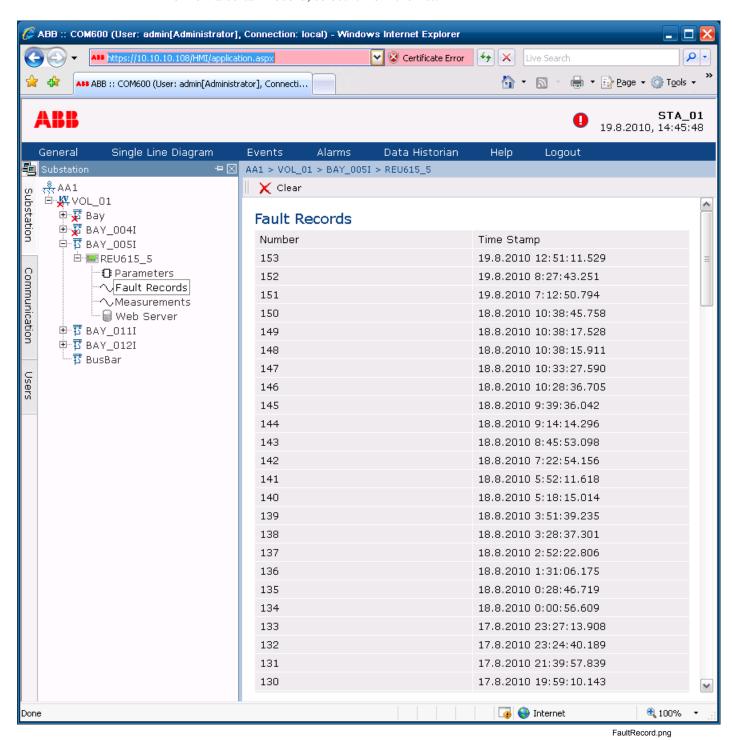

Figure 3.13-1 Fault record view

## 3.14. Viewing substation summary table

If the substation summary table is correctly configured, you can find the corresponding **Summary Table** node under the desired object. WebHMI updates the values in tables automatically according to the configuration.

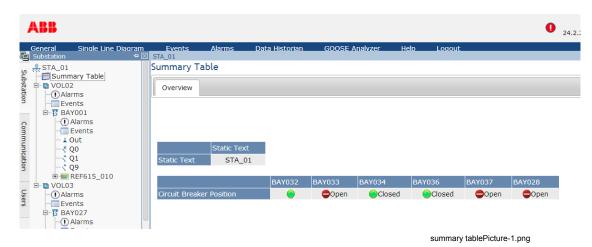

Figure 3.14-1 Summary Table

The tables are separated into different pages according to the configuration. You can switch between pages to check tables.

# Appendix 1

## **Single Line Diagram symbols**

Table A1-1 Single Line Diagram symbols

| Description          | ANSI representation | IEC representation | ANSI2<br>represent-<br>ation | Remarks                                                                                                    |
|----------------------|---------------------|--------------------|------------------------------|----------------------------------------------------------------------------------------------------|
| Annotation           | Text                | Text               | Text                         |                                                                                                    |
| Alarm Indicator      |                     |                    |                              | Alarm indicator in a branch of the substation. Use at any level in the structure to indicate alarms generally, or a specific alarm. The indicator is not visible in the web view when there are no active alarms.                                                                                                    |
| Two State Switch     | 2-State             | 2-State            | 2-State                      | Binary indicator (on/off, automatic/manual, X/not-X, and so on). It can also be used to send a command.                                                                                                    |
| Launch Web Page      | Web                 | Web                | Web                          | Hyperlink to external information source, such as a web page or a local file on COM600.  Files should be stored under C:\Program Files\COM600 GW SW\WebHMI\UserDocs\. The total size of the files should not exceed 100 MB. Link syntax for local files is: http:// <com600 address="" ip="">/HMI/UserDocs/<filename></filename></com600> |
| Push Button          | Push                | Push               | Push                         | Use to send a single command to one target.                                                                                                    |
| Application Launch   | Nama                | Name               | Plarm                        | Use to launch an application external to COM600                                                                                                    |
| Measurement Text Box | Meas                | Meas               | Meas                         |                                                                                                    |

| Description                             | ANSI representation | IEC rep-<br>resenta-<br>tion | ANSI2<br>represent-<br>ation | Remarks                                                                                                    |
|-----------------------------------------|---------------------|------------------------------|------------------------------|----------------------------------------------------------------------------------------------------|
| Multiple State Button                   | Multi               | Multi                        | <mark>Multi</mark>           | Button with multiple states (at least 2). Each state has to be configured. For each state optional color and text can be configured. This button can be used e.g to show the status of sequence step or health of an IED. |
| ViaPoint                                | •                   | •                            | •                            |                                                                                                    |
| Connectivity Node                       | •                   | •                            | •                            |                                                                                                    |
| Circuit breaker – Intermediate position | ×                   | ×                            | X                            |                                                                                                    |
| Circuit breaker – Open position         |                     | *                            |                              |                                                                                                    |
| Circuit breaker – Closed position       |                     | *                            |                              |                                                                                                    |
| Circuit breaker – Bad (faulty) position | +                   | *                            | +                            |                                                                                                    |
| Disconnector – Intermediate position    | X                   | 1 +                          | X                            |                                                                                                    |
| Disconnector – Open position            | -/                  | 1/                           | $\Diamond$                   |                                                                                                    |
| Disconnector – Closed position          |                     | +                            |                              |                                                                                                    |
| Disconnector – Bad (faulty) position    | 7                   | 4                            | +                            |                                                                                                    |
| Truck – Intermediate position           | X                   | X                            | X                            |                                                                                                    |
| Truck – Open position                   | <b>≺ ←</b>          |                              |                              |                                                                                                    |
| Truck – Closed position                 | *                   | <u> </u>                     | 人                            |                                                                                                    |
| Truck – Bad (faulty) position           | +                   |                              | 3 8                          |                                                                                                    |
| Three State Switch (Left, earthed)      |                     |                              |                              |                                                                                                    |

## COM600 series 5.1

| Description                                                    | ANSI representation | IEC rep-<br>resenta-<br>tion | ANSI2<br>represent-<br>ation | Remarks                                                                                                    |
|----------------------------------------------------------------|---------------------|------------------------------|------------------------------|----------------------------------------------------------------------------------------------------|
| Three State Switch (Right, earthed)                            | _ 1                 | _                            |                              |                                                                                                    |
| Load breaker – Intermediate position                           | <b>0</b> +          | <b>0</b> +                   | 0 +                          |                                                                                                    |
| Load breaker – Open position                                   | 0                   | 0                            | 0                            |                                                                                                    |
| Load breaker – Closed position                                 | 7                   | 7                            | 7                            |                                                                                                    |
| Load breaker – Bad (faulty) position                           | 7                   | 7                            | 7                            |                                                                                                    |
| Contactor – Intermediate position                              | 4                   | 4                            | 4                            |                                                                                                    |
| Contactor – Open position                                      | 7                   | 7                            | 9                            |                                                                                                    |
| Contactor – Closed position                                    | ٩                   | ٩                            | 9                            |                                                                                                    |
| Contactor – Bad (faulty) position                              | 9                   | 9                            | 9                            |                                                                                                    |
| Power Transformer with<br>two Windings and no<br>Tap Changer   | ₩                   | 8                            | www.                         | Primary winding: on top. Secondary winding: below. All composing elements exist as individual symbols.                                     |
| Power Transformer with<br>two Windings and Tap<br>Changer      | ₩.                  | Ø                            | WK.                          | Primary winding: on top. Secondary winding: below. All composing elements exist as individual symbols.                                     |
| Power Transformer with<br>three Windings and no<br>Tap Changer | <b>₩</b>            | <b>⊕</b>                     | mmm                          | Primary winding: on top. Secondary winding: below left. Tertiary winding: below right. All composing elements exist as individual symbols. |
| Power Transformer with<br>three Windings and Tap<br>Changer    | ****                | <b>&amp;</b>                 | man                          | Primary winding: on top. Secondary winding: below left. Tertiary winding: below right. All composing elements exist as individual symbols. |
| Voltage Transformer (measurement)                              | *                   | 8                            | 0                            |                                                                                                    |
| Current Transformer (measurement)                              | 3                   | Φ                            | 8                            |                                                                                                    |

| Description                     | ANSI representation | IEC rep-<br>resenta-<br>tion | ANSI2<br>represent-<br>ation | Remarks |
|---------------------------------|---------------------|------------------------------|------------------------------|---------|
| Capacitor                       | <del> </del>        | +                            | +                            |         |
| Reactor                         | 3                   | 9                            | <b></b>                      |         |
| Generator                       | GEN                 | <u>©</u>                     | <u>©</u>                     |         |
| Motor                           | МОТ                 | <b>M</b>                     | <u>(M)</u>                   |         |
| In-feeder                       |                     |                              |                              |         |
| Out-feeder                      |                     |                              |                              |         |
| Earth symbol                    | ÷                   | ÷                            | ÷                            |         |
| Bay Switch Indicator            | Bay<br>Planto la    | Bay<br>Flamate               | Bary<br>Parnola              |         |
| Station Switch Indicator        | Station<br>Remote   | Station<br>Particle          | Station<br>Flamate           |         |
| Display Voltage                 | DV                  | DV                           | DV                           |         |
| Five State Switch Left Earthed  |                     | <u> </u>                     |                              |         |
| Five State Switch Right Earthed | - 1                 | _ 1                          |                              |         |
| Power Cable                     | •                   | •                            | •                            |         |
| Gas Insulated Line              | •                   | •                            | •                            |         |
| Power Overhead Line             | •                   | •                            | •                            |         |

# Appendix 2

## **Quality values in Event and Alarm Lists**

Table A2-1 Quality values in Event and Alarm Lists

| Quality value   | Abbreviation |
|-----------------|--------------|
| Good            |              |
| Uncertain       | U            |
| Bad             | В            |
| Test            | тѕт          |
| Substituted     | SB           |
| OperatorBlocked | BL           |
| OutOfRange      | OoR          |
| Oscillatory     | OSC          |
| OldData         | NT           |
| Inconsistent    | NC           |
| Inaccurate      | NA           |
| Overflow        | ov           |
| BadReference    | BadRef       |
| Failure         | IV           |
| BadTime         | BadTime      |
| SubNormal       | SubNormal    |
| ConfigError     | CfgErr       |
| NotConnected    | NotConn      |
| DeviceFailure   | DevErr       |
| SensorFailure   | SensorErr    |
| CommFailure     | COMM!        |
| OutOfService    | OoS          |
| LastKnown       | LastKnown    |

# Index

## Α

| access                  |     |
|-------------------------|-----|
| permission              |     |
| alarm footer            |     |
| alarm information       | 16  |
| alarms                  |     |
| acknowledging           |     |
| filtering               |     |
| general                 | 31  |
| В                       |     |
|                         |     |
| busbar coloring         |     |
| general                 |     |
| modes                   | 30  |
| С                       |     |
|                         |     |
| Capacitor Bank          | 28  |
| communication structure | 17  |
|                         |     |
| D                       |     |
| Data Historian          | ~~  |
| Data Historian          |     |
| device information      |     |
| diagnostics information |     |
| disturbance recordings  |     |
| document library        | 17  |
| E                       |     |
|                         |     |
| event information       | 16  |
| events                  |     |
| filtering               | 35  |
| general                 |     |
| general                 | 0-1 |
| F                       |     |
| fault record            | 44  |
| fault report            |     |
| iduit report            | 77  |

| Н                                                                   |          |
|---------------------------------------------------------------------|----------|
| Hot Line Tag2                                                       | 24       |
| I                                                                   |          |
| IED information                                                     |          |
| M                                                                   |          |
| measurements viewing                                                | 42       |
| P                                                                   |          |
| parameters changing                                                 | 39       |
| Q                                                                   |          |
| quality flag                                                        | 51       |
| S                                                                   |          |
| Single Line Diagram  general                                        | 20       |
| substation summary table substation structure Switch Device Control | 16       |
| т                                                                   |          |
| tap changer                                                         | 27       |
| U                                                                   |          |
| users adding                                                        | 15<br>15 |

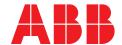

\_

ABB Distribution Solutions Distribution Automation

P.O. Box 699 FI-65101 Vaasa, Finland Phone: +358 10 22 11

### **ABB Distribution Automation**

4300 Coral Ridge Drive Coral Springs, Florida 33065 Phone: +1 954 752 6700

www.abb.com/mediumvoltage www.abb.com/substationautomation